my<sub>ieat</sub>

**Руководство пользователя для мобильного приложения**

# **Руководство пользователя для мобильного приложения MY HEAT**

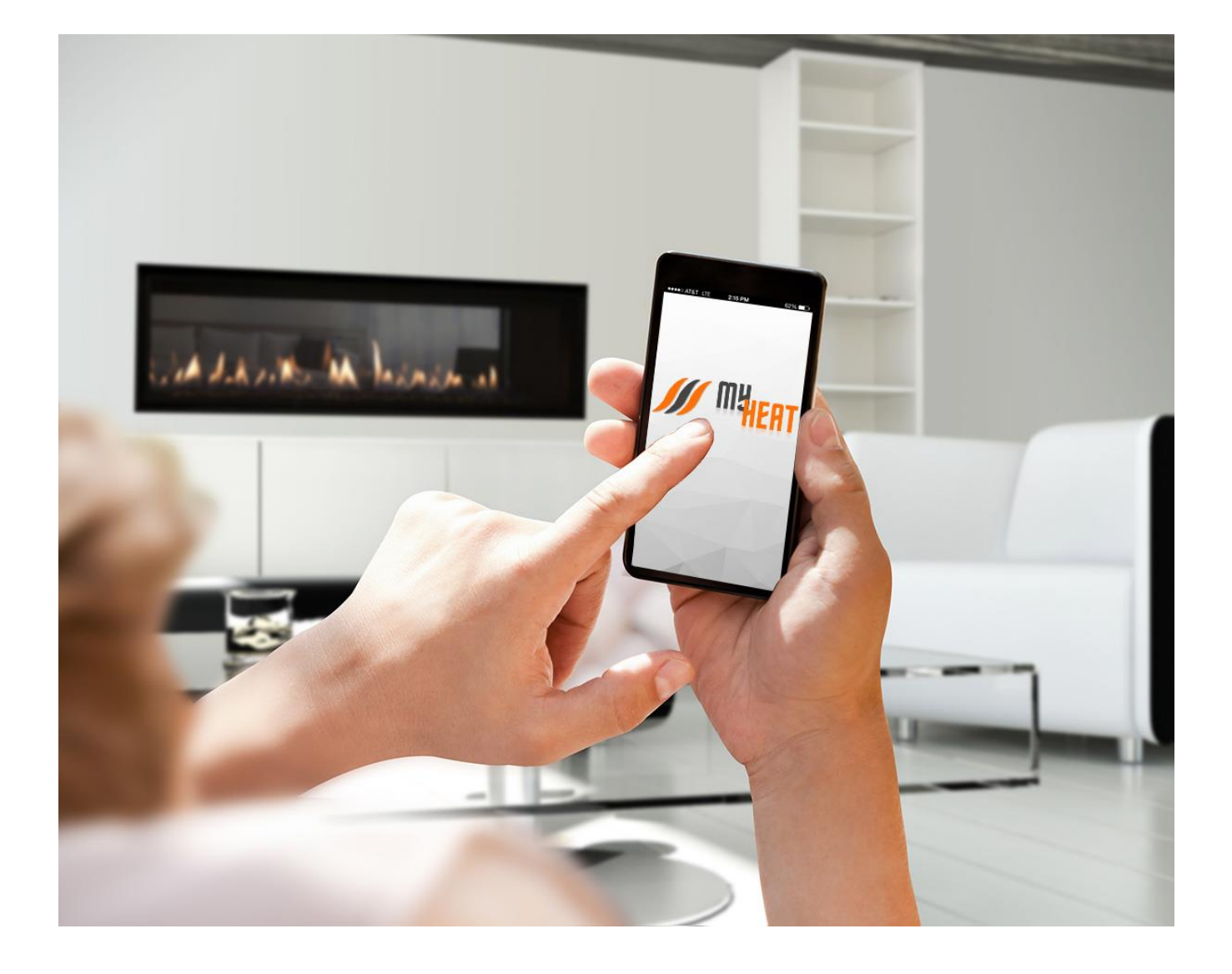

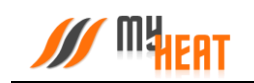

# Содержание

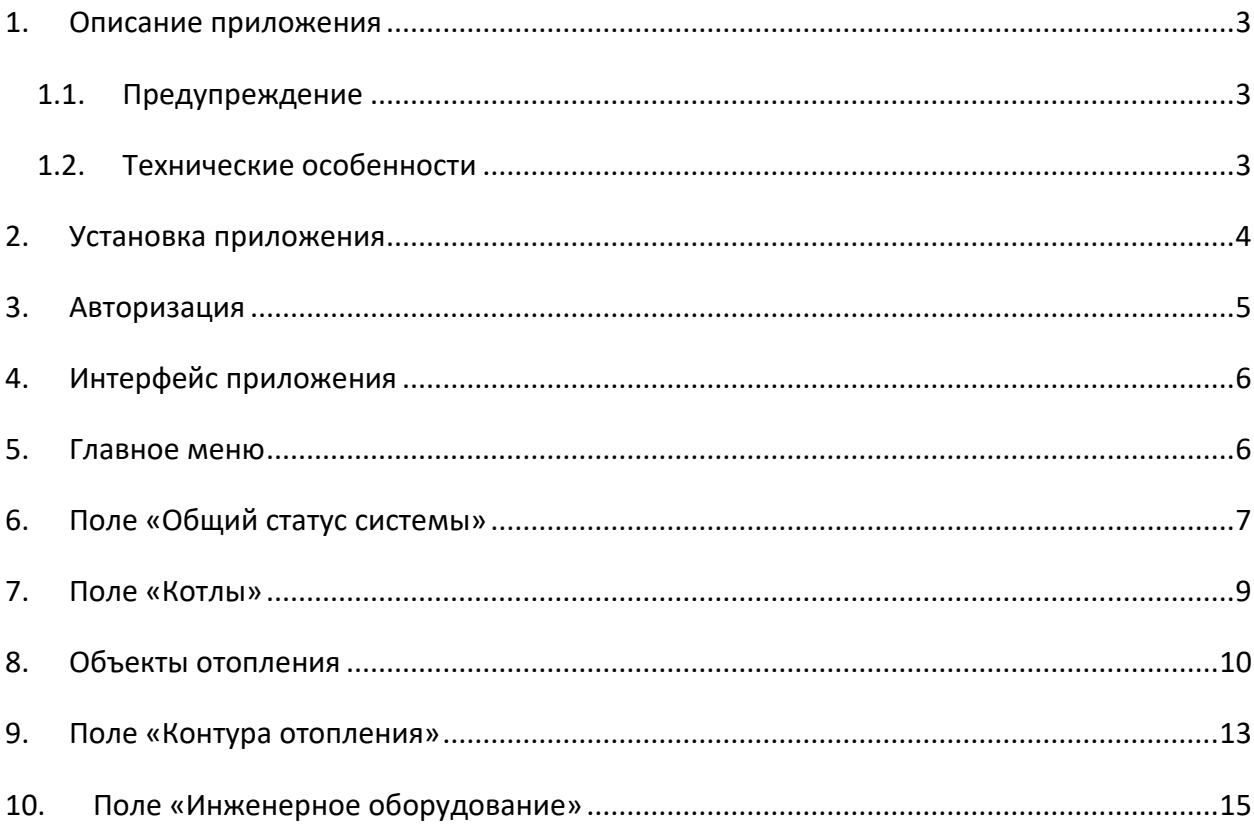

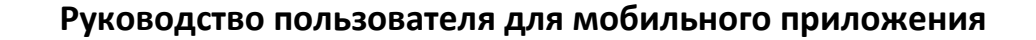

## <span id="page-2-0"></span>**1. Описание приложения**

Мобильное приложение MyHeat является реализацией концепции "умный дом" в области автоматизации отопления зданий и помещений. Оно предназначено для регулирования и удаленного контроля систем теплоснабжения, работающих под управлением контроллеров MyHeat.

Приложение предоставляет пользователю следующие возможности:

- Отслеживать температурный режим внутри и вне зданий.
- Задавать температуру помещений, смесительных узлов, теплых полов, бассейнов, контуров отопления и ГВС.
- Запускать или останавливать обогрев саун.
- Контролировать состояние оборудования, входящего в состав автоматизированной системы.
- Запускать или останавливать оборудование, переводить его в автоматический режим работы.
- Получать оповещения о нештатных ситуациях, неисправностях и ошибках в работе оборудования.
- Получать оповещения при выходе температуры в помещениях за допустимые пределы.
- Получать оповещения при срабатывании охранной и пожарной сигнализации, датчиков протечки и критичном изменении давления в системе отопления.
- Получать оповещения о балансе SIM-карты, установленной на контроллере.
- Анализировать графики работы оборудования и температурные графики.

#### <span id="page-2-1"></span>**1.1. Предупреждение**

*Приложение MyHeat управляет РЕАЛЬНЫМИ ПРОЦЕССАМИ ОТОПЛЕНИЯ в Ваших зданиях и помещениях. Любые изменения в настройках оборудования или команды на изменения состояния объектов ПРИВОДЯТ К ЗАДАННЫМ ИЗМЕНЕНИЯМ! НЕКВАЛИФИЦИРОВАННОЕ ВМЕШАТЕЛЬСТВО В НАСТРОЙКИ АВТОМАТИЗИРОВАННОЙ СИСТЕМЫ ОТОПЛЕНИЯ МОЖЕТ ПРИВЕСТИ К ВЫХОДУ ИЗ СТРОЯ КАК ОБОРУДОВАНИЯ САМОЙ СИСТЕМЫ ОТОПЛЕНИЯ, ТАК И ПРОЧИХ ИНЖЕНЕРНЫХ КОММУНИКАЦИЙ ЗДАНИЯ. Производитель НАСТОЯТЕЛЬНО НЕ РЕКОМЕНДУЕТ вмешиваться в настройку работы автоматизированной системы без должной квалификации и полного понимания цели вмешательства. За ЛЮБОЙ КОНЕЧНЫЙ И ПРОМЕЖУТОЧНЫЙ РЕЗУЛЬТАТ пользователь приложения ОТВЕЧАЕТ САМ, согласно положениям Лицензионного соглашения.*

#### <span id="page-2-2"></span>**1.2. Технические особенности**

Приложение устанавливает соединение с Вашей автоматизированной системой теплоснабжения для обновления состояния с частотой раз в минуту. Критичные оповещения, сформированные системой, отправляются Вам через 10-20 секунд после наступления события. Учитывайте это при сопоставлении реальных процессов с данными приложения.

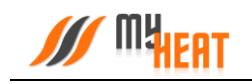

## <span id="page-3-0"></span>**2. Установка приложения**

Приложение позволяет получить доступ к автоматизированной системе MyHeat при наличии Интернет-соединения.

Мобильное приложение работает на смарфонах под управлением операционных систем:

- Android (версия от 4.1.0 и выше)
- iOS (версия от 9.0 и выше)

Приложение распростараняется бесплатно и только через авторизованные магазины Google Play Market и Apple App Store.

Для установки приложения введите в строку поиска онлайн-магазина «MyHeat», выберите приложение и нажмите «Загрузить».

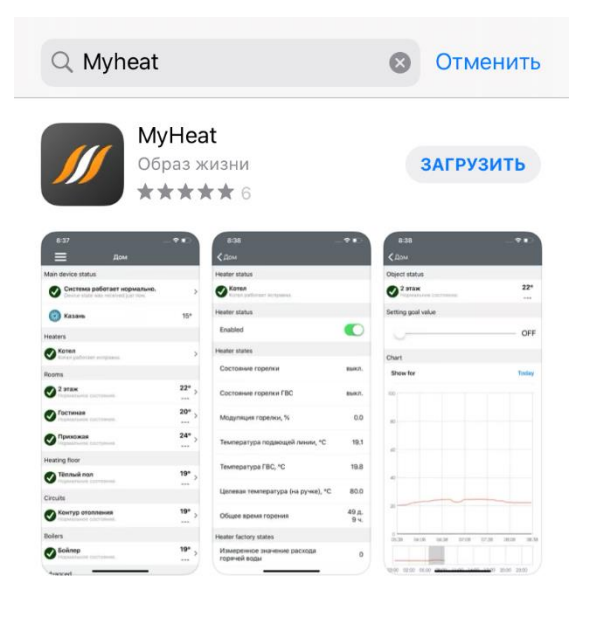

n

Сегодня

ℐ

Игры

S

Приложения

 $\alpha$ 

Поиск

يف

Arcade

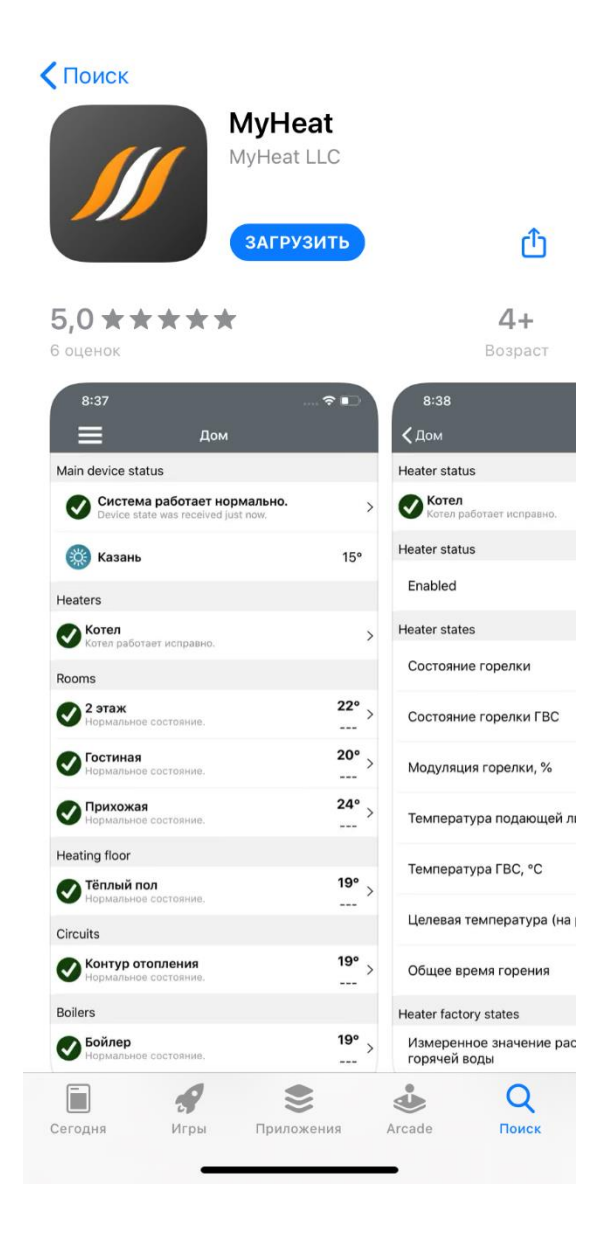

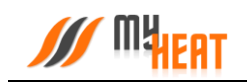

#### **Лицензионное соглашение**

При первом запуске после установки Вам предлагается ознакомиться и подтвердить согласие с положениями лицензионного соглашения. В случае несогласия приложение закроется. Можете его удалить. Но если передумаете, достаточно запустить приложение снова и подтвердить соглашение - работа будет продолжена.

#### <span id="page-4-0"></span>**3. Авторизация**

После подтверждения, пользователь попадает в окно авторизации. В этом окне необходимо ввести учетные данные, указанные при активации контроллера MyHeat. Если активацию производили не Вы, уточните учетные данные у лица, ответственного за настройку системы MyHeat. Без ввода учетных данных невозможна дальнейшая работа в приложении.

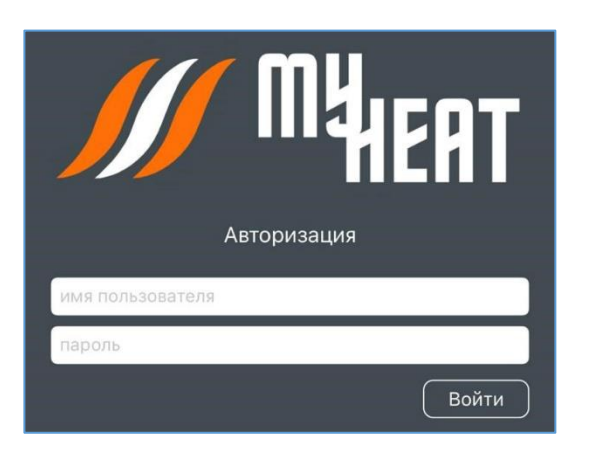

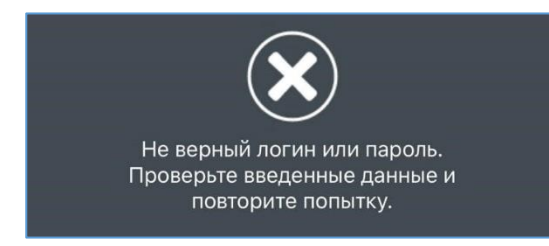

При вводе неверных данных приложение выдаст предупреждение и предложит повторить попытку. Коснитесь экрана для продолжения.

В случае успешного ввода, Вы попадаете в окно приветствия. Коснитесь экрана для продолжения.

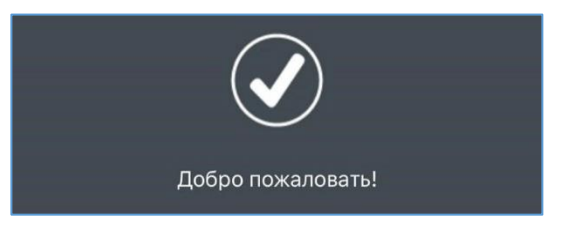

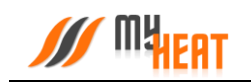

# <span id="page-5-0"></span>**4. Интерфейс приложения**

После успешной авторизации Вы попадаете в основной интерфейс приложения. Здесь отображены все элементы Вашей системы отопления, включая котлы и инженерное оборудование.

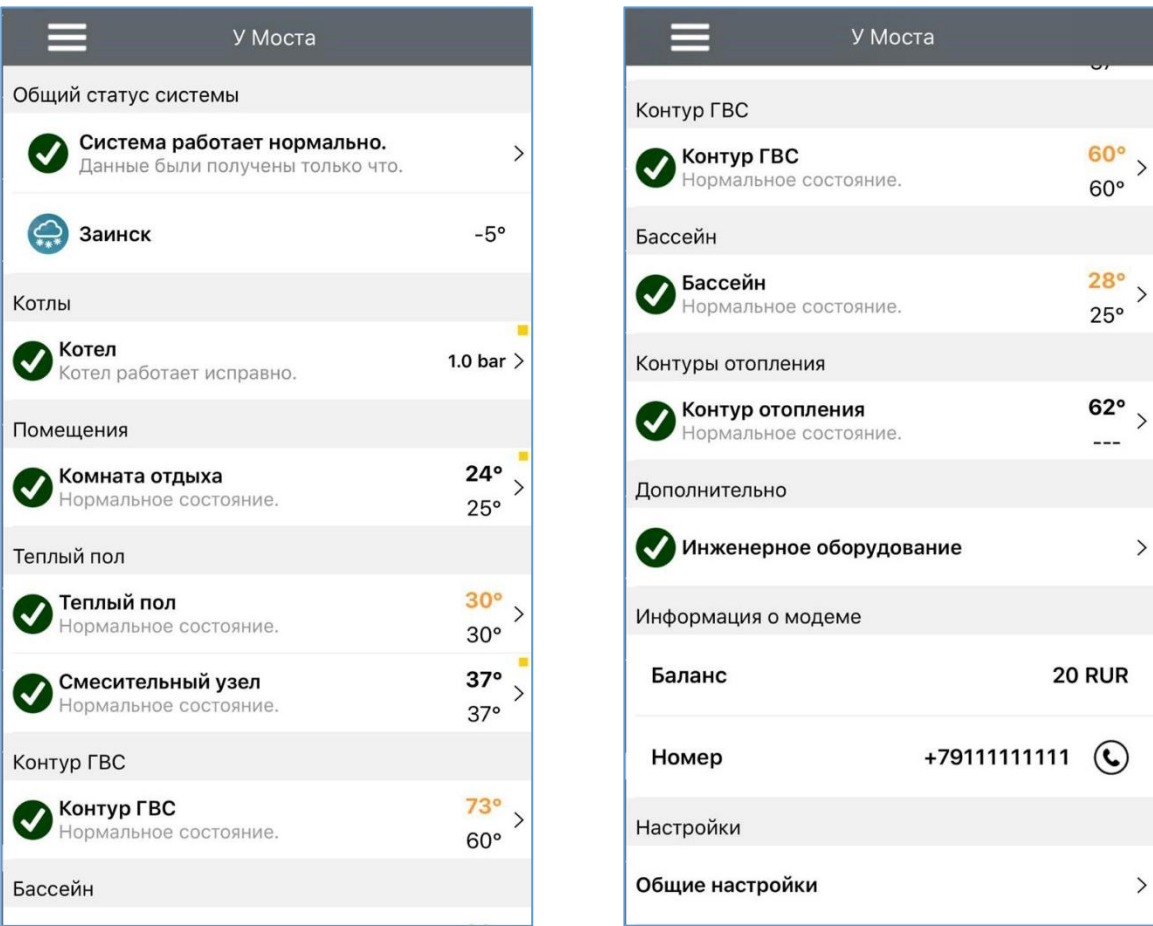

Внизу списка в поле «Информация о модеме» отображается информация о номере и балансе SIM-карты, которая используется контроллером MyHeat для выхода в интернет, при пропадании Wi-Fi –соединения (при настройке данного параметра на контроллере).

# <span id="page-5-1"></span>**5. Главное меню**

В шапке экрана по центру отображается название Вашего устройства MyHeat, заданное при настройке контроллера. Рядом с названием системы в левом углу находится значок «Главное меню» (три горизонтальных черты друг над другом). При помощи главного меню Вы можете сменить устройство MyHeat, если у Вас их зарегистировано несколько под одной учетной записью. Для этого коснитесь надписи с нужным устройством в поле «Устройства MyHeat».

![](_page_6_Picture_0.jpeg)

Вы можете зайти в приложение под другой учетной записью, выбрав пункт «Сменить пользователя» в поле «Дополнительно». В этом случае Вы попадете в окно авторизации, где нужно ввести новые логин и пароль.

![](_page_6_Picture_3.jpeg)

![](_page_6_Picture_133.jpeg)

Чтобы изменить название текущего устройства MyHeat, войдите в пункт меню «Настройки» поля «Дополнительно». Здесь Вы можете задать новое название. Эти же настройки доступны в главном интерфейсе программы в поле «Настройки» пункт «Общие настройки».

# <span id="page-6-0"></span>**6. Поле «Общий статус системы»**

Поле «Общий статус системы» отражает основную информацию о состоянии Вашей системы и краткую метеосводку для ближайшего населенного пункта. Сведения о погоде приложение скачивает с сервера. При наличии уличных датчиков значение температуры берется с них.

При нормальных условиях в поле состояния отображается статус: «Система работает нормально». В случае аварий или иных критичных событий статус в поле изменяется на «Критическое состояние системы».

В любом из статусов можно получить доступ к журналу событий, нажав на поле состояния.

![](_page_6_Picture_134.jpeg)

![](_page_7_Picture_0.jpeg)

![](_page_7_Picture_148.jpeg)

В журнале отображаются все события, происходящие в системе нештатно или с участием пользователя: критические события, аварии, выход за пределы нормальных диапазонов работы, изменение целевой температуры на объектах, включение и выключение объектов отопления и инженерного оборудования.

![](_page_7_Picture_4.jpeg)

В поле «Режимы и расписания» вы можете выбрать нужный для вас режим или расписание. По умолчанию имеется 4 режима: «Дома», «На работе», «Отпуск» и «Лето». Целевые значения в режимах можно настраивать через web-интерфейс.

В журнале отображаются все события, происходящие в системе нештатно или с участием пользователя: критические события, аварии, выход за пределы нормальных диапазонов работы, изменение целевой температуры на объектах, включение и выключение объектов отопления и инженерного оборудования.

![](_page_7_Picture_149.jpeg)

Все нештатные, критичные и аварийные события в журнале дублируются pushоповещением, приходящим на Ваш мобильный телефон, вне зависимости от того, открыто или нет мобильное приложение MyHeat.

При нажатии на push-уведомление Вы попадете в мобильное приложение, где сможете получить более подробную информацию о событии.

![](_page_7_Picture_150.jpeg)

# <span id="page-8-0"></span>**7. Поле «Котлы»**

Поле «Котлы» служит для отображения состояния и давления в магистрали отопительных котлов Вашей системы, а также признака работы горелки в данный момент (желтый квадратик в правом верхнем углу поля). Выбрав любой из котлов, Вам откроется окно с подробной информацией о состоянии и параметрах данного отопителя.

![](_page_8_Picture_75.jpeg)

При неисправности котел генерирует электронный код ошибки. Это сразу же отражается на общем состоянии сиcтемы и котла в основном интерфейсе приложения, а Вы получаете push-оповещение.

При получении ошибки от котла, приложение автоматически подгружает описание данной ошибки с Интернетсервера, если оно доступно. Вы можете ознакомится с ним в окне состояния котла.

![](_page_8_Picture_76.jpeg)

Сигнал управления лля обоих

![](_page_8_Picture_77.jpeg)

іектрод), неправильная настроика газоі арматуры, неправильное заземление аппарата, неисправна электроника

Необходимо отметить, что в окне состояния котла для управления доступна только одна опция «Используется». Сдвинув зеленый переключатель влево и подтвердив действие, вы можете отключить котел.

Это может быть полезно в случае, если котел длительное время находится на техническом обслуживании (например, Вы заказали нужную запчасть и ее придется ждать какое-то время) или котел еще не подключен к газу, но уже подключен к системе MyHeat. В указанных случаях котел будет недоступен или постоянно будет находиться в ошибке. Чтобы состояние котла не влияло на общее состояние системы, а также исключить отправку уведомлений об ошибках и недоступности котла, отлючите котел через приложение. После завершения работ с котлом следует снова включить котел через приложение.

# <span id="page-9-0"></span>**8. Объекты отопления**

В приложении MyHeat существует пять возможных объектов отопления: «Помещения», «Теплые полы», «Бойлер», «Бассейн» и «Сауна». Все они различны по функционалу, но одинаковы с точки зрения управления и интерфейса в мобильном приложении.

Главным парметром регулирования каждого объекта отопления является температура. Регулирование происходит путем задание целевой температуры, т.е. той, которую Вы сами устанановили. Для помещений и саун - это будет температура воздуха внутри, для теплых полов – температура нагрева пола, для бойлера – температура горячей воды в кране, для бассейна – температура воды в чаше бассейна. Автоматизированная система под управлением контроллера MyHeat сама определяет алгоритмы прогрева котлов и работы исполнительного оборудования для поддержания целевой температуры самым оптимальным способом.

![](_page_10_Picture_0.jpeg)

![](_page_10_Picture_109.jpeg)

Для каждого объекта отопления в общем интерфейсе отображается:

- название левый верхний угол поля объекта;
- статус состояния левый нижний угол поля объекта;
- целевая температура правый нижний угол поля объекта;
- фактическая температура правый верхний угол поля объекта;
- признак запроса отопления -желтый квадратик правее и выше фактической температуры.

Фактическая температура отображается разными цветами:

- черным при соответствии целевой;
- синим при понижении относительно целевой;
- оранжевым при превышении целевой.

Для изменения целевой температуры или анализа температурных графиков нажмите на интересующий объект. Все объекты отопления имеют одинаковый интерфейс настройки, поэтому рассмотрим их на примере объекта «Бойлер».

![](_page_11_Picture_0.jpeg)

Задание целевой температуры происходит перемещением ползунка в соответствующем поле. После изменения необходимо нажать на кнопку «Применить». При желании, Вы можете отключить нагрев любого объекта, сдвинув ползунок в крайнее левое положение.

Ниже поля «Целевая температура» располагается температурный график нагрева объекта. Для просмотра детализированной информации о точках кривой, нажмите на интересующий участок графика. Под основным графиком изображена уменьшенная копия графика за текущий день, начиная с 00:00. Для просмотра графика в течение дня, выберите интересующий диапазон на временной шкале данной уменьшенной копии.

![](_page_11_Figure_3.jpeg)

![](_page_11_Picture_135.jpeg)

Вы можете просмотреть график за любой интересующий день за прошедшие три месяца. Для этого коснитесь надписи «Дата» или «Сегодня» над основным графиком. Появится всплывающее окно календаря.

Чтобы выбрать нужную дату, прокручивайте вверх/вниз поля дней, месяцев и лет, отмечая интересующую дату, после чего нажмите «Готово».

**Руководство пользователя для мобильного приложения**

![](_page_12_Picture_1.jpeg)

Для отображения легенды нажмите на изображение плюса в правом нижнем углу под основным графиком.

Чтобы свернуть легенду нажмите на изображение минуса в том же углу.

![](_page_12_Picture_131.jpeg)

Настройка других объектов отопления происходит в аналогичных интерфейсах. Единственное различие связано с диапазоном и максимальной температурой, доступной для установки в качестве целевой (например, для помещений максимальная температура не более 35 градусов, а для саун – 120).

#### <span id="page-12-0"></span>**9. Поле «Контура отопления»**

Контур отопления не может считаться в полном смысле объектом отопления. В концепции MyHeat, контур является скорее субъектом. Именно контур отопления подключен напрямую к котлам, и именно от контура отопления разбирают теплоноситель остальные объекты отопления. Если провести аналогию с электроустановкой: котлы – это источники тока; помещения, теплые полы, бойлер, бассейн и сауна – это нагрузка (лампы, электроприборы и пр); а контур отопления – это электрические провода. Поэтому, несмотря на идентичные поля в основном интерфейсе приложения, окно настройки контура отопления отличается от настройки других объектов.

Чаще всего, объект «Контур отопления» работает в автоматическом режиме, а температура теплоносителя в нем задается контроллером через котлы.

![](_page_12_Picture_132.jpeg)

![](_page_13_Picture_0.jpeg)

![](_page_13_Figure_2.jpeg)

Вы можете установить значение целевой температуры в соответствующем поле по своему желанию, и теплоноситель в контуре будет не ниже заданной. Но тогда будьте готовы к нежелательным последствиям в виде повышенного расхода и перегрева некоторых помещений. Одно из основных отличий контура от остальных объектов – его нельзя выключить. Можно задать целевую температуру в допустимом производителем котла диапазоне, можно перевести в автоматический режим, но не выключить.

Температурные параметры контура непосредственно определяются работой котлов отопления. Поэтому в свойствах отображаются температурные графики котлов. Работа с графиками производится также, как и у объектов отопления, описанных выше.

![](_page_14_Picture_0.jpeg)

# <span id="page-14-0"></span>**10. Поле «Инженерное оборудование»**

Поле «Инженерное оборудование» предоставляет доступ к списку и настройкам исполнительных устройств Вашей автоматизированной системы отопления. В первую очередь это клапаны и насосы, но возможно использование и других устройств.

Список устройств разделен по функциональному назначению («Насосы», «Клапаны»). Интерфейс отображения устройств в списке одинаков. С левой стороны поля находится название устройства и его статус. В правой стороне – текущее состояние и режим работы:

- состояние «ВКЛ» на оранжевом фоне - устройство включено в работу в ручном режиме и работает;
- состояние «АВТО» на оранжевом фоне – устройство управляется автоматически и в данный момент включено;
- состояние «АВТО» на сером фоне устройство управляется автоматически и в данный момент выключено;
- состояние «ВЫКЛ» на сером фоне устройство выключено вручную и не управляется.

![](_page_14_Picture_9.jpeg)

*Внимание! Настройка инженерных устройств – очень ответственное дело, требующее глубокого понимания работы автоматизированной системы отопления. Не меняйте настройки устройств инженерного оборудования, если полностью не отдаете себе отчет, к каким последствиям могут привести данные изменения!*

![](_page_15_Picture_0.jpeg)

![](_page_15_Picture_123.jpeg)

Настройка работы любого устройства из списка инженерного оборудования заключается в задании режима работы в поле «Управление» - ручной или автоматический. В случае выбора ручного режима, в поле «Состояние» необходимо включить или выключить устройство, сдвинув переключатель в соответствующее положение. После внесения изменений в настройки необходимо их подтвердить, нажав на кнопку «Применить».

Под настройками находится график запусков. Приемы работы с ним аналогичны таковым для объектов и контуров отопления.

Настройки клапана полностью аналогичны настройке насоса.

В случае, если была потеряна связь между контроллером и модулем, к которому подключено инженерное оборудование, приложение изменяет статус инженерного оборудования в основном интерфейсе и в списке, а на Ваш мобильный телефон отправляется push-оповещение.

В настройках устройства также выводится сообщение о критическом состоянии.

![](_page_15_Figure_8.jpeg)